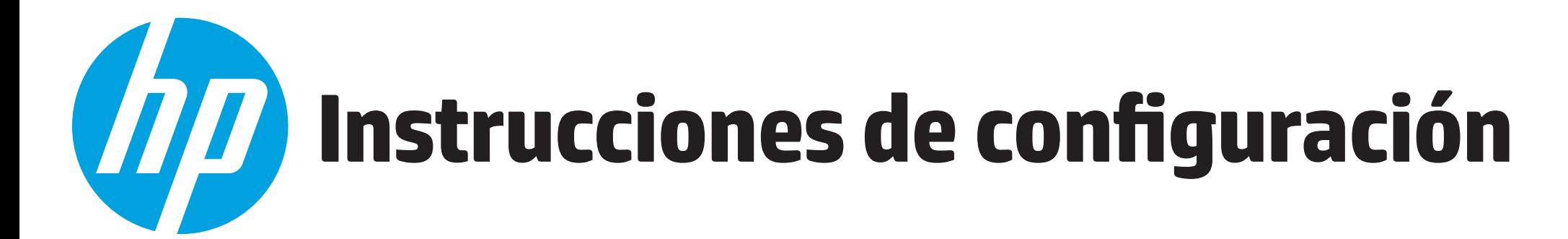

# **Configuración rápida Guía rápida**

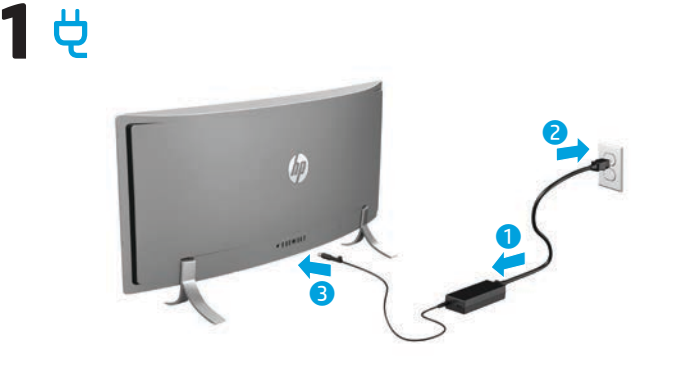

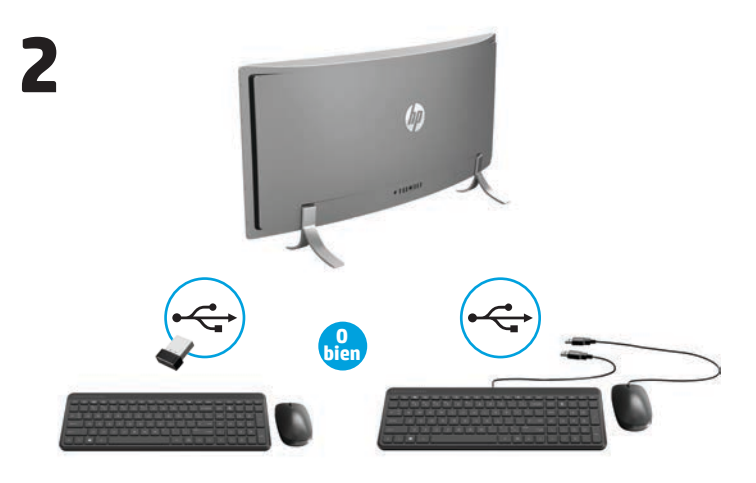

**NOTA: Según el número de modelo de su producto, el transceptor**   $\overline{\mathscr{L}}$ **USB está preinstalado en su producto o situado dentro de la caja del mouse. Para obtener instrucciones de configuración para el mouse, consulte la parte exterior de la caja del mouse. Para obtener instrucciones de configuración para el teclado, consulte la parte exterior de la caja del teclado.**

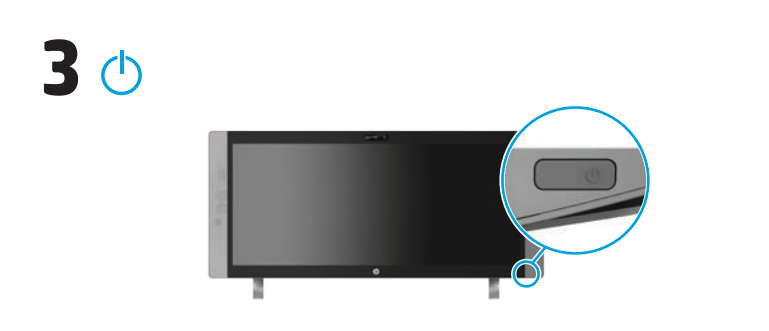

**NOTA:** El botón de alimentación está situado en la parte inferior derecha del producto.

Su producto está protegido por una suscripción gratuita al servicio McAfee LiveSafe™ por un tiempo limitado a partir de la primera vez que utiliza el equipo. Usted tendrá la opción de adquirir el servicio McAfee LiveSafe luego del vencimiento de la suscripción. El servicio McAfee LiveSafe le ayuda a proteger su identidad, sus datos y sus dispositivos con una única suscripción.\*

\* Solo en algunos modelos.

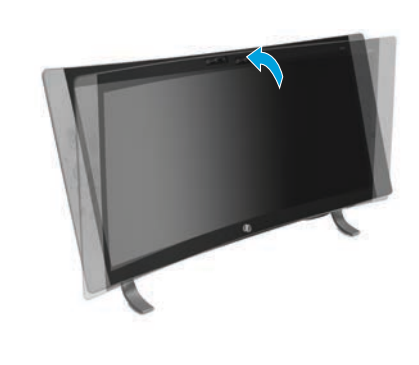

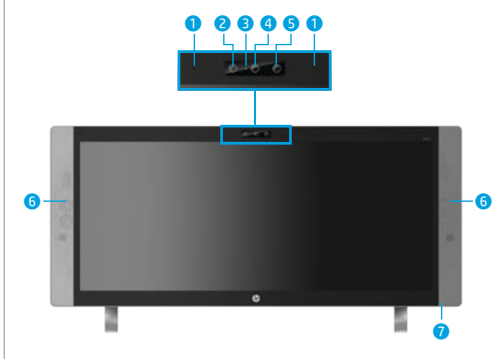

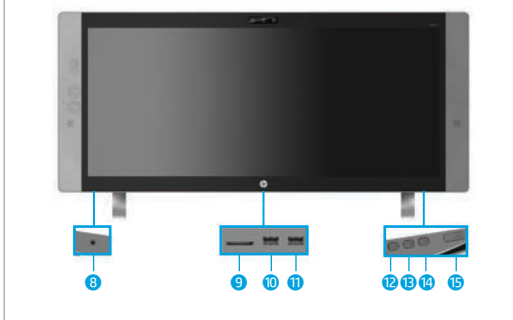

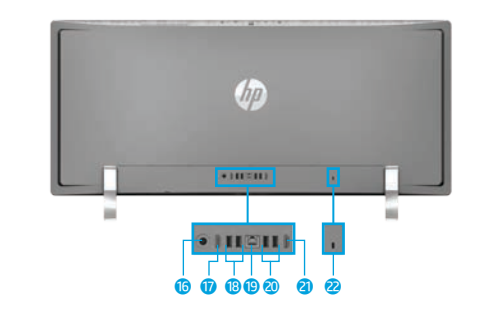

 $\not\equiv$ 

# **NOTA:** Los colores, las funciones y los accesorios del equipo pueden variar.

# **Ajuste/incline el ángulo del equipo**

**Parte frontal** Micrófonos internos (2) Cámara de infrarrojos Indicador luminoso de la cámara web Cámara web

**6** Altavoces (2)

**Parte inferior 8** Conector combinado de entrada de audio (micrófono)/salida de audio (auriculares) 9 Lector de tarjetas de memoria

<sup>O</sup> Puerto de carga USB 3.0 (con alimentación) **D** Puerto USB 3.0

**B** Botón de volumen/bajar e Botón de cambio de entrada/subir <sup>1</sup> Botón del menú/OK  $\bigcirc$  Botón de encendido/apagado

**Parte posterior**  $\biguplus$  **©** Conector de alimentación **D** Puerto de salida HDMI  $\bullet$  Puertos USB 3.0 (2) **O** Conector RJ-45 (red) **a** Puertos USB 2.0 (2) a Puerto de entrada HDMI <sup>2</sup> Ranura para cable de seguridad

**6** Proyector de infrarrojos

*O* Indicador luminoso de alimentación

# **Obtener más información**

**Modelos con Windows** Para saber más de Windows y para acceder a los temas de ayuda, seleccione el botón de **Inicio** y luego seleccione la aplicación **Pasos iniciales**.

> Para acceder a las guías del usuario, seleccione el botón de **Inicio**, seleccione **Todas las aplicaciones**, seleccione **HP Help and Support** y luego seleccione **Documentación de HP**.

**Modelos con Linux** Haga doble clic en el icono **Documentos HP** en el escritorio.

**Modelos FreeDOS** En el menú de arranque, seleccione **Documentos HP**.

**NOTA:**No necesita conectarse a Internet para acceder a las guías del usuario.

**NOTA:** Algunos modelos incluyen un disco *User Guides* (Guías del usuario).

# **Conectarse a una red inalámbrica**

Seleccione el icono de red en la esquina derecha de la barra de tareas y luego conéctese a una de las redes disponibles.

 $-$  0 –

Escriba wifi en el cuadro de búsqueda de la barra de tareas y luego seleccione **Cambiar configuración de Wi-Fi**.

**NOTA:** Para configurar una red WLAN y conectarse a Internet, necesita tener un módem de banda ancha (DSL o cable) (se adquiere por separado), un servicio de Internet de alta velocidad contratado a un proveedor de servicios de Internet y un enrutador inalámbrico (se adquiere por separado).

# **Botones multifunción**

Los botones de la parte inferior derecha de su producto realizan las siguientes funciones:

**NOTA:** Consulte la sección Componentes del fondo para ver la ubicación de los botones.

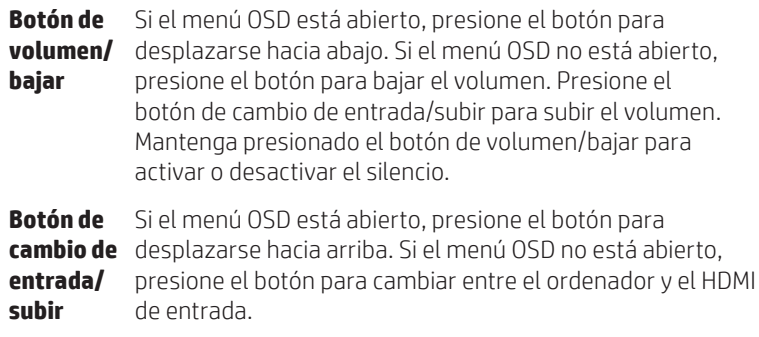

**Botón menú/OK** Abre, selecciona o sale del menú OSD. Si el menú OSD está abierto, presione el botón de nuevo para hacer una selección.

823851-E52

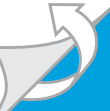

# **Navegación en la pantalla de Inicio de Windows**

La pantalla de Inicio de Windows ofrece un lugar centralizado desde donde puede acceder a su información y a su correo electrónico, navegar por Internet, transmitir videos en vivo, ver fotografías y acceder a los sitios web de sus redes sociales.

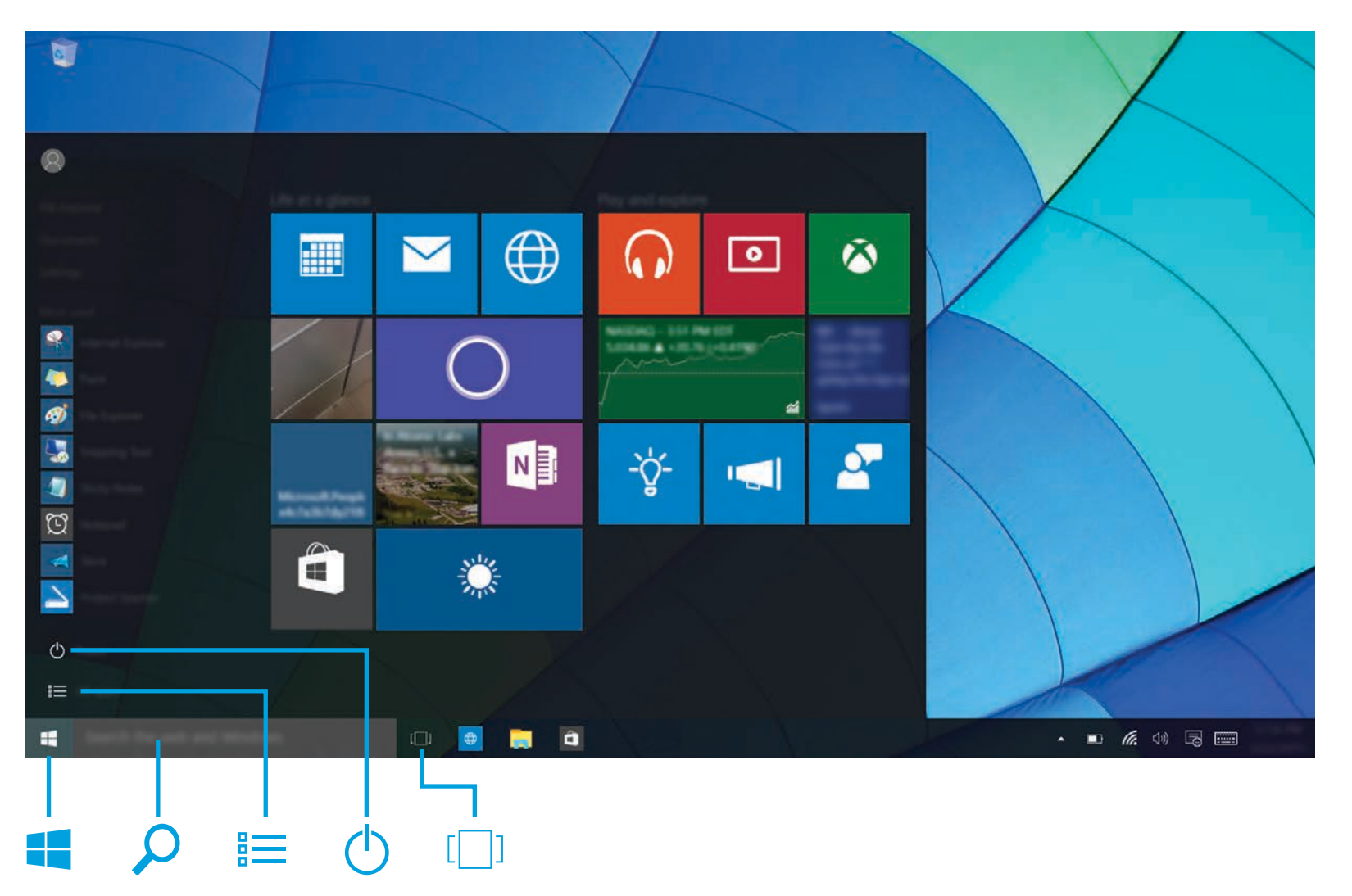

#### **Mostrar el menú de Inicio**

Seleccione el botón de **Inicio** en la esquina inferior izquierda de la barra de tareas.

# **Búsqueda**

En el cuadro de búsqueda de la barra de tareas, comience a escribir el nombre de una aplicación, configuración, archivo o tema de Internet.

# **Lista de aplicaciones**

Seleccione el botón de **Inicio** y luego seleccione Todas las **aplicaciones** .

# **Apagar su equipo**

Seleccione el botón de **Inicio** , seleccione el icono **Energía** (<sup>1</sup>) y luego **Apagar**.

#### **Alternar entre las aplicaciones abiertas**

Seleccione el icono de **Vista de tareas** [10, en la barra de tareas.

**NOTA:** La apariencia de la pantalla de Windows puede variar.

## **Términos y condiciones de uso del software**

Al instalar, copiar, descargar o utilizar de cualquier otro modo cualquier producto de software preinstalado en este equipo, usted acepta los términos del Contrato de licencia de usuario final (CLUF) de HP. Si no acepta estos términos de licencia, su único recurso es devolver el producto completo no utilizado (hardware y software) en un plazo de 14 días para obtener un reembolso integral sujeto a la política de reembolsos de su vendedor.

Si necesita más información o quiere solicitar un reembolso completo del precio del equipo, comuníquese con su vendedor.

## **Garantía limitada**

Puede encontrar la Garantía limitada de HP provista expresamente con las guías del usuario del producto y/o en el CD/DVD que viene en la caja. En algunos países/regiones, HP puede ofrecer una garantía impresa dentro de la caja. En algunos de los países o regiones donde no se proporciona la garantía en formato impreso, puede solicitar una copia impresa en ww.hp.com/go/orderdocuments. En el caso de productos adquiridos en la región Asia-Pacífico, puede escribir a HP a la siguiente dirección: Hewlett Packard, POD, P.O. Box 200, Alexandra Post Office, Singapore 911507. No se olvide de incluir el nombre del producto, su nombre, número de teléfono y dirección.

## **Ubicar la información del sistema**

El número de producto, el número de serie y el período de garantía están ubicados en una pestaña dentro de la ranura de información del sistema, como se muestra a continuación. Para liberar la pestaña de la ranura, presione suavemente la pestaña y después tire. Para devolver la pestaña a la ranura, presione suavemente la pestaña hasta que esté encajada firmemente.

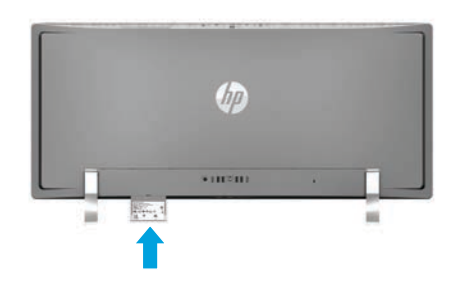

## **Contactar al soporte**

Para solucionar un problema de hardware o software, vaya a http://www.hp.com/support. Utilice este sitio para obtener más información acerca de su producto, incluyendo enlaces a los foros de debate e instrucciones acerca de la solución de problemas. También puede encontrar información acerca de cómo ponerse en contacto con HP y abrir una incidencia de soporte.

#### **Comentarios sobre este documento**

Para ayudarnos a mejorar este documento, puede indicarnos cualquier sugerencia, comentario o error escribiendo a doc.feedback@hp.com. Incluya el número de referencia del documento (ubicado junto al código de barras) cuando nos envíe sus comentarios.

## **Descripción del producto**

Este producto es un equipo de escritorio todo en uno, equipo de escritorio, equipo thin client o sistema comercial y podría incluir una pantalla thin-panel, un TouchPad, una RAM, una unidad de disco duro o una unidad de estado sólido y una fuente de alimentación interna y un adaptador de CA externo. Dependiendo del modelo de su equipo, los productos tienen una clasificación de 100-240 V ca, 200-240 V ca o 100-127/200-240 V ca, 50-60 Hz o 50/60 Hz, 1,5 A, 3 A, 4 A, 5,5 A, 6 A o 8 A. El adaptador de CA tiene una clasificación de 100-240 V ca, 50-60 Hz o 50-60Hz, 0,5 A, 0,6 A, 0,8 A, 1 A, 1,2 A, 1,4 A, 1,5 A, 1,6 A, 1,7 A, 2 A, 2,2 A, 2,25 A, 2,4 A, 2,5 A, 2,7 A, 2,9 A o 4 A. Si tiene un teclado inalámbrico, mouse y control remoto RF, tienen una clasificación de 1,5 V dc, 3 V dc o 3,2 V dc, 5 mA, 10 mA, 20 mA, 25 mA, 30 mA, 40 mA o 50 mA. Para acceder a la guía del usuario más reciente, consulte http://www.hp.com/support y seleccione su país. Seleccione **Software y controladores** y siga las instrucciones que aparecen en pantalla.

## **Número de modelo reglamentario y declaración simplificada de conformidad**

El Número de modelo reglamentario (RMN) es TPC-W023-34 y se encuentra sobre una pestaña dentro de la ranura de información del sistema.

Por el presente, HP declara que este producto cumple con los requisitos básicos y otras disposiciones relevantes de la Directiva 1999/5/EC. Para consultar la Declaración de conformidad de este equipo, vaya a www.hp.eu/certificates y busque el RMN de este producto.

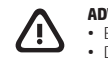

**ADVERTENCIA:** Para reducir el riesgo de que se produzcan descargas eléctricas o daños en el equipo: • Enchufe el cable de alimentación a una toma eléctrica de CA de fácil acceso en todo momento. • Desconecte la alimentación del equipo desenchufando el cable de alimentación de la toma eléctrica de CA.

• Si el cable de alimentación del equipo que se le suministra dispone de un enchufe de tres patas, conéctelo a una fuente de alimentación de tres patas con conexión a tierra. No inutilice la pata de conexión a tierra del cable de alimentación, por ejemplo, usando un adaptador de dos patas. La pata de conexión a tierra es una medida de seguridad muy importante.

Para obtener más información normativa y de seguridad, así como información sobre la<br>eliminación de la batería, consulte **Avisos normativos, de seguridad y medioambientales** que<br>aparecen en sus guías del usuario. Para enco sección "Obtener más información" de este póster.

**ADVERTENCIA:** Para reducir el riesgo de lesiones, lea la *Guía de seguridad y ergonomía* que se 凸 incluye con las guías del usuario. Describe la configuración adecuada de la estación de trabajo y<br>los hábitos adecuados de postura, salud y trabajo para los usuarios de equipos de computación.<br>La **G***uía de seguridad y ergo* eléctrica y mecánica. La *Guía de seguridad y ergonomía* también se encuentra disponible en línea en http://www.hp.com/ergo.

**ADVERTENCIA:** Para reducir la posibilidad de lesiones por calor o de sobrecalentamiento del equipo, no coloque el equipo directamente sobre sus piernas ni obstruya los orificios de<br>ventilación. Use el equipo sobre una superficie plana y firme únicamente. No permita que ninguna<br>superficie dura, como una impresora el funcionamiento. El equipo y el adaptador de CA cumplen con los límites de temperatura de<br>superficie accesible por el usuario definidos por el Estándar internacional para la seguridad de<br>equipamiento de tecnología de la

© Copyright 2015 HP Development Company, L.P.

McAfee LiveSafe es una marca registrada de McAfee, Inc. en los Estados Unidos y otros países. Windows es una marca comercial registrada de Microsoft Corporation en los Estados Unidos y/o en otros países. No todas las características están disponibles en todas las ediciones de Windows. Este equipo puede precisar actualizaciones y/o adquirir por separado el hardware, controladores y/o el software para aprovechar todas las ventajas de la funcionalidad de Windows. Consulte http://www.microsoft.com para obtener más detalles. La información contenida en el presente documento está sujeta a cambios sin previo aviso. Las únicas garantías para los productos y servicios de HP están estipuladas en las declaraciones expresas de garantía<br>que acompañan a dichos productos y servicios. La información contenida en este documento no se debe<br>interpretar com omisiones contenidas en el presente documento. Segunda edición: diciembre de 2015

imera edición: septiembre de 201!